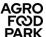

Planner

English

# **User guide for Planner**

REMEMBER to always follow the latest version of the manual, which can be downloaded from Agro Food Park's website.

**Planner** is the system you need to book meeting rooms and catering at Agro Food Park 13, 15 and 26. The system is web-based and can be found at:

https://lfafp.pronestor.com/Booking.NET/Login.mvc/Login?redirectUrl=%2F

- When you place and order, the system will send you a confirmation e-mail.
- You will also receive e-mails if you edit/delete bookings.

# Access to the system / personalization:

Visit the website:

https://lfafp.pronestor.com/Booking.NET/Login.mvc/Login?redirectUrl=%2F

Username: your e-mail address Password: your personal password

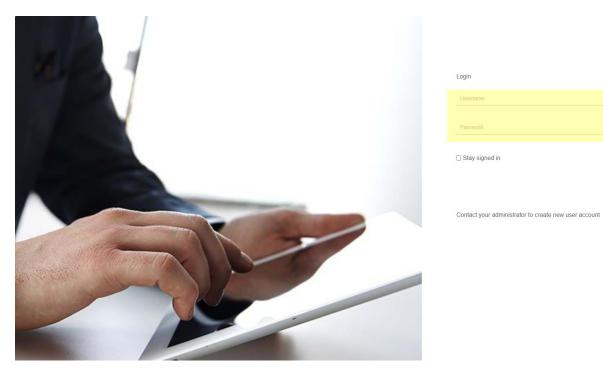

• Log in with the information you have received by e-mail.

• The password can be changed under "My settings" → "User settings" → Write your new password under "Password" and "Repeat password". Click on "Save" at the bottom of the page.

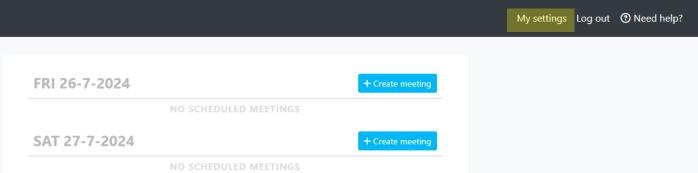

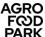

# **User settings**

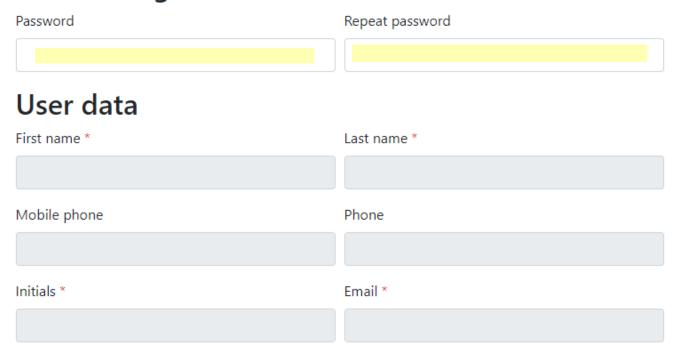

# How to create a booking

Select the date you wish to create a meeting and then select the "Create meeting" tab.

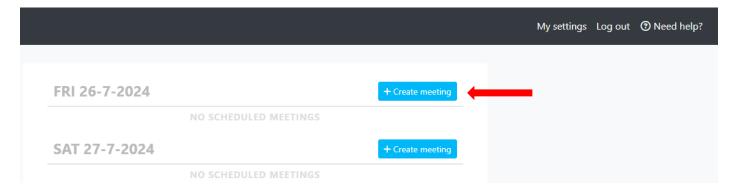

• Select date and time

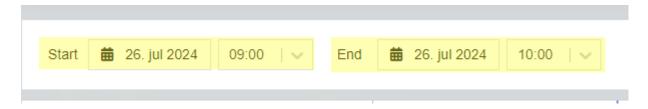

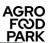

## • Select location / meeting room (Agro Food Park 13, 15, or 26)

- o In the left corner (in blue) is the location you are sitting in, which is your default location.
- To change the location, click on the location name in the left corner.
- Here you can switch between the respective locations or choose to search for a room in multiple locations simultaneously (You can select Agro Food Park 13, 15, 26, or more. (Please note that the locations "Axelborg" and "Buens Mødelokaler" may not be selected.))

| # Locations                                      |   |
|--------------------------------------------------|---|
| ☐ This meeting takes place at multiple locations |   |
| All locations                                    | ^ |
| O Agro Food Park 13                              |   |
| Agro Food Park 15                                |   |
| <ul> <li>○ Axelborg</li> </ul>                   |   |
| Buens Mødelokaler                                |   |
| ○ Agro Food Park 26                              |   |
| Cancel                                           |   |

- o When you have made your selection, click Save
- o In the list of meeting rooms you can now click on the meeting room you wish to use for further room information click on

## Require a large meeting room?

- The **Mødelokale K.51** and **Mødelokale K.52** in Agro Food Park 26 can be combined into one large room, with space for 48 people in horseshoe arrangement and up to 60 people in a cinema arrangement (without tables).
- If you wish to book the combined rooms, you must book the room "<u>Mødelokale K.51 og K.52</u> <u>sammenlagt</u>" for the meeting rooms in Agro Food Park 26. (Do NOT book "Mødelokale K.51" or "Mødelokale K.52" seperately).
- It is **mandatory** to book **assistance fra viceværterne** under "**Catering**".

  The caretakers will remove the wall between the two meeting rooms, set up chairs and tables as requested, and restore the two rooms after the meeting ends.
- Caretaker assistance s charged at <u>DKK 500,- ex. VAT per hour or part thereof</u>. The caretakers themselves register the time spent, which you will see on your invoice.
- Caretaker assistance is available from 7:00-16:00 (Friday only until 15:30). Assistance outside these hours must be arranged separately.
- Assistance must be booked at least two working days before and before 12:00.

## Equipment – choosing additional equipment in the meeting room

It is possible to book various additional equipment for your meeting, such as projectors, speakers, and more. You must arrange with the reception by writing to reception@agrofoodpark.dk.

Please note that extra equipment cannot be booked in Agro Food Park 26, as all rooms are equipped with screens set up for video conferencing.

## How to order catering

- For catering to a meeting, click on the "Catering" tab in the top menu.
- Click on for a more detailed description of each product, please note that the description is in Danish.
- Please note that all prices shown in Planner are excluding VAT.

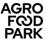

## **Delivery time:**

- Under "Please choose time of delivery" you can change the serving time for each item (see image below). For example, if you are organising a full-day meeting, select 8:00 for the "Formiddagsbuffet", 12:00 for lunch in the guest canteen, and 14:00 for the "Eftermiddagsbuffet". (Please note that you cannot order buffets in Agro Food Park 13).
- Always confirm by clicking "Order": Once you have selected your canteen items for a specific
  time, confirm this by clicking "Order". You can then select a new delivery time and items for the
  new time.

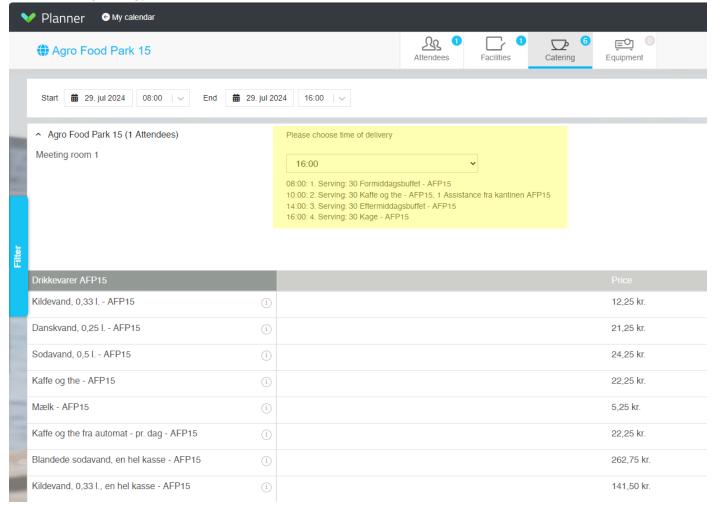

**REMEMBER** – if you have multiple locations for the same meeting, select the items that fit the current location...

## Order dealine:

- The deadline for ordering is 12:00 noon on the previous working day.
- Some items may have a longer delivery time, e.g. "Dagens gæsteplatte" and cakes etc. This is stated under each product.

## Catering for guests:

- It is only possible to book a table for your guests in AFP 15 if you order the "Gæstefrokostbuffet", which is served in the guest canteen.
- At AFP 13 & 26, guests are welcome to use the café (AFP 13) or canteen (AFP 26) facilities for eating lunch.

# ATTENTION! ATTENTION

# Ordered items are ALWAYS available for collection in the canteen

- Unless you have pre-ordered delivery to a meeting room or if you have ordered morning, lunch and afternoon buffets, the ordered items must always be picked up in the canteen/café of that building.
- If you wish for delivery, table setting or serving in the meeting room, you must always book "Assistance fra caféen AFP13" or "Assistance fra kantinen AFP15" or "Assistance fra kantinen AFP26". This is done under the "Catering" tab.
- Assistance costs DKK 8.75 ex. VAT per minute or part thereof. The canteen then registers the time used, which you will see on your invoice.
- REMEMBER the canteen staff must approve your assistance booking before it can be considered confirmed.
- Assistance must be booked at least two working days before 12:00.

## Requesting assistance from caretakers or canteen staff

- Assistance can be ordered under the tab "Cantering"
- Caretakers can be booked to set up tables and chairs, merge "Mødelokale K.51" & "Mødelokale K.52" and similar practical tasks in connection with your meeting.
- Canteen staff can be booked to deliver catering in the meeting room, to set the table, etc.
- Order "1 piece" of the desired assistance. Caretakers and canteen staff will register the realised time they spend on the task themselves.
- Always finalise your order by clicking "Order".

## Meeting room booking - Finish / Check out:

- To finalise the order, click on the "Check-out" tab.
- Enter the name of the meeting
- Enter the number of attendees
- Enter the billing note
- Meeting type
   Specify whether the meeting is internal or external
- If you need additional information for the booking, click on "Show details".

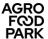

# **Bookings** Unnamed meeting Note for Facility or Catering manager Start 29. juli 2024 08:00 29. juli 2024 16:00 End Landbrug & Fødevarer Owner Total cost 2.115,00 kr. Location Agro Food Park 15 Additional attendees must be specified · Landbrug & Fødevarer Please enter a billing note Faktureringsinfo: Se manual Meeting room 1 (08:00 - 16:00) A Catering 08:00: 1. Serving (Meeting room 1) 10 x Formiddagsbuffet - AFP15 A 537,50 kr. 12:00: 2. Serving (Picked up at Food og Co nr. 15) 10 x Gæstefrokostbuffet - AFP15 A 1.577,50 kr. 2.115,00 kr.

#### Complete booking

Meeting type

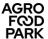

- If you do not wish for the meeting to be shown on the information screen in the lobby
  - Click +" Info screen"
  - Untick "Show meetings on info screen by default"
  - Click "Save"

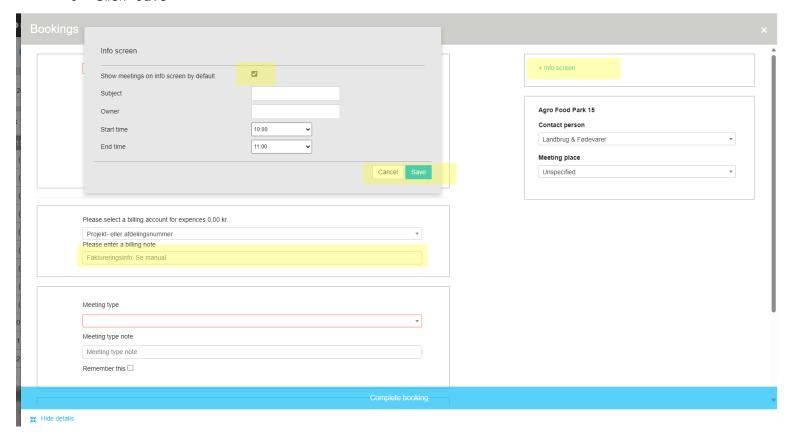

## Billing information

# For users who are NOT employed by the Danish Agriculture & Food Counsil or SEGES Innovation: In this boxy ou can either:

- enter your own internal project number
- another reference number that you want to appear on the invoice
- or simply enter "00".

# For SEGES Innovation employees who use Navision for financial management:

- It is very important that you fill in the payment information correctly for billing purposes.
- The box should always be filled in as follows:
  - Financial account (4 digits) which the meeting should be booked in Navision (4110 for meetings with social content / 4158 for internal meetings with professional content 'in-house' (own premises) / 4952 for meetings with external people with professional content 'in-house' (own premises))
  - o <u>Case task no.</u>
  - o <u>Case no.</u>
- Enter the numbers like this: XXXX-XXX-XXXX.
- It is important that you use <u>hyphens</u> between the numbers and not <u>spaces!</u>

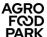

## • Assistance from "viceværter"

If you have requested assistance from the caretakers, **please specify exactly what you want their help with**, for example: 'Table set-up for 5 groups of 5 people' (please write in the yellow-marked box) or send a sketch of your desired table set-up to <a href="mailto:services@agrofoodpark.dk">services@agrofoodpark.dk</a>.

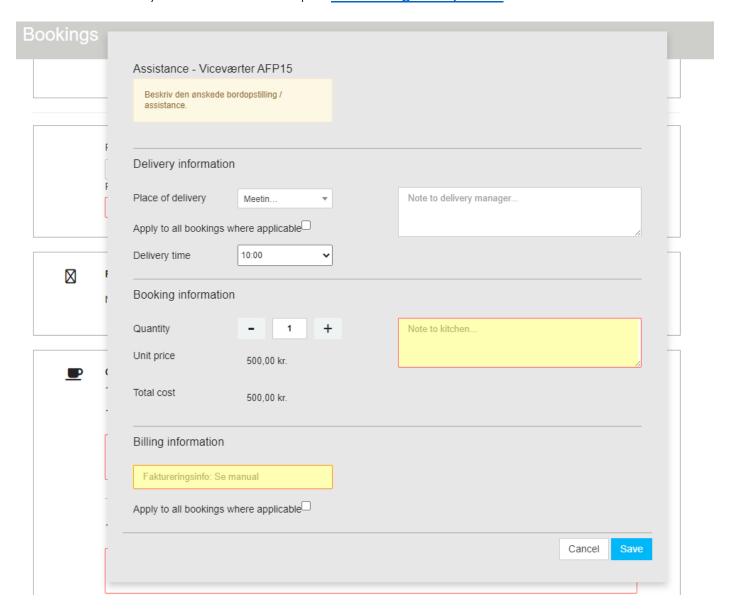

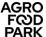

## Assistance from "canteen"

If you have requested assistance from the canteen, **you need to specify exactly what you want their help with**, for example: "Setting up and serving in the room".

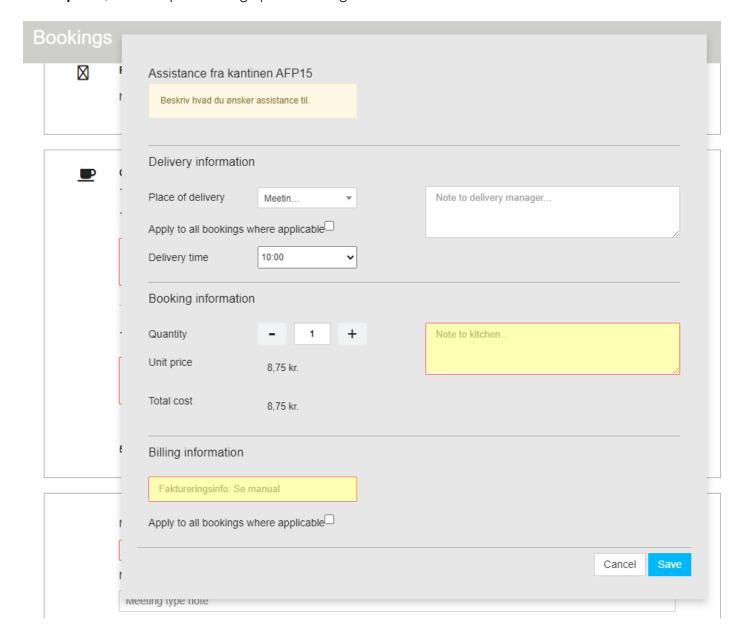

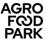

## • Change / add notes

You can change the quantity of or add a note for an item by clicking on the pencil. For example, a note could be "One gluten-allergic attends the meeting".

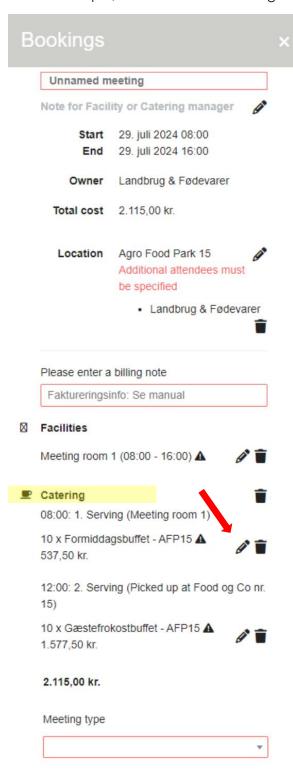

Complete booking

Show details

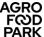

## • Extra comments

For your own internal notes that cannot be seen by anyone but yourself.

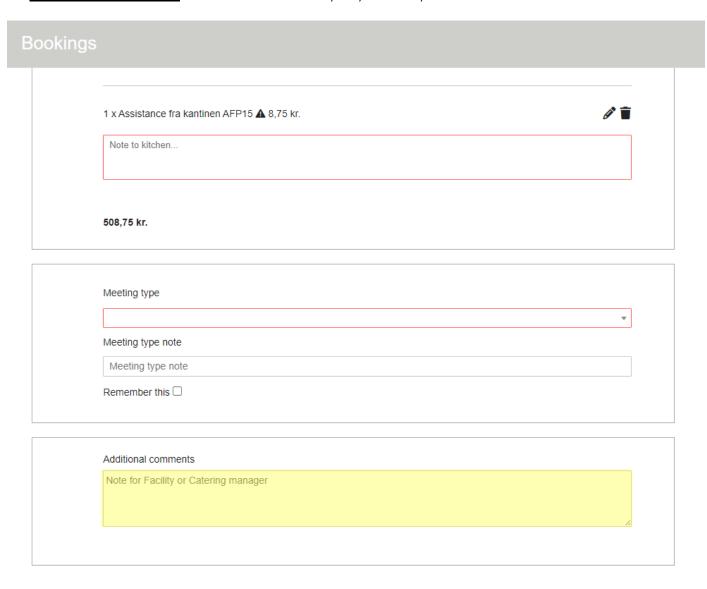

When you are done and have made sure everything is correct, click on "Complete booking" at the bottom of the page.

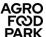

# Correcting / deleting a booking

- Corrections/deletion can be made by the user who created the meeting.
- Start by finding the meeting on the front page:
  - o Find the meeting you want to edit or delete
  - o Click on "View"

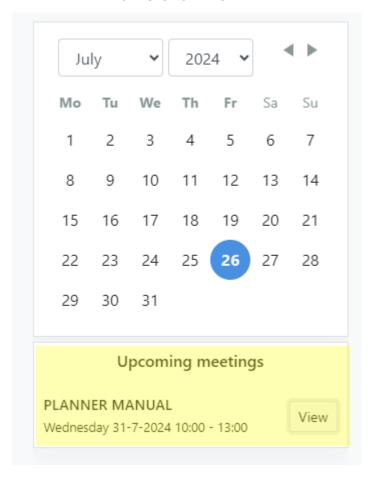

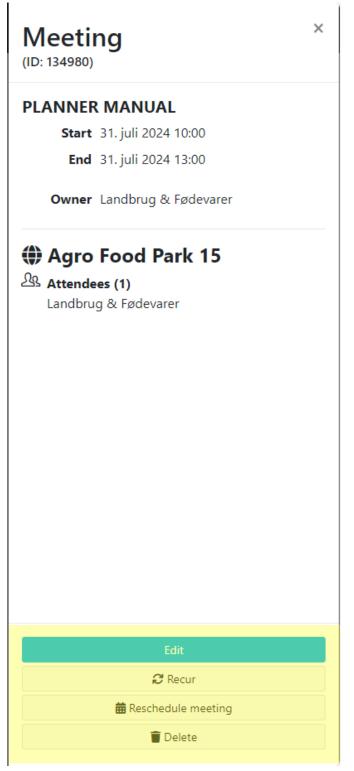

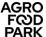

## Delete a meeting:

• If you want to delete the meeting, click "Delete" and then confirm

!Note! If the cancellation occurs later than 12:00 noon on the previous business day, the catering booked will still be invoiced.

#### Editing a meeting:

• If you need to edit your meeting, click "Edit".

## Copy a meeting:

- It is possible to copy a meeting at a different time/times. The new meeting(s) will have the same characteristics as the original, just at a different time/times
- Click on "Recur"
- Follow the instructions on whether to repeat daily, weekly, monthly, etc.
   Then the time of day/week/month, etc.
   The date of the first and last meeting and the number of occurrences.

# Support

If you need support for Planner, you can always contact us:

- AFP Facility, for functional issues (e.g. "the programme does not allow me to roder what I want").
  - o Mail: reception@agrofoodpark.dk
  - o Telephone: 87 40 66 40
- Employees of the Danish Agriculture & Food Counsil and SEGES Innovation can also contact:
  - o Your department coordinator or
  - SEGES IT-ServiceDesk for technical questions (e.g. "it's not working!" "Can I get access to see my colleague's bookings", etc."
    - Mail: <u>servicedesk@seges.dk</u>
    - Telephone: 87 40 50 60